## **Entering RW Part B Referral Services in CAREWare**

**1. Select the date the referral was made and select "Referral: 1 External Referral" service from the services list** 

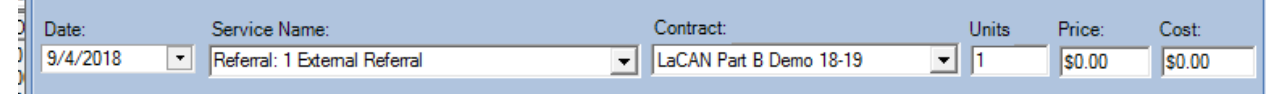

**2. Select your name from the "Staff or Provider Name" drop-down list** 

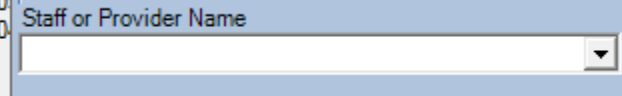

**3. Enter the Individual or Agency that you are referring your client to** 

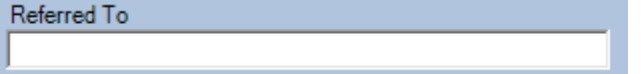

**4. Select the type of service you are referring your client for** 

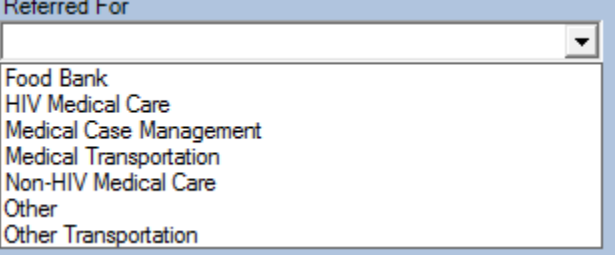

- **5. If you selected other, type the "Other" type of service you are referring your client for**  Referred for if Other
- **6. If applicable, select the date of the referral appointment**

Appointment date if applicable

**7. Check the box if a ROI is in place for this referral** 

 $\Box$  ROI in place for this referral

**8. If the referral has been completed at the time the referral is entered in CAREWare, select the date the follow-up has been completed** 

 $\overline{\phantom{0}}$ 

Date Follow-Up Completed

 $\vert \cdot \vert$ 

**9. If the referral has been completed at the time the referral is entered in CAREWare, select the final referral outcome** 

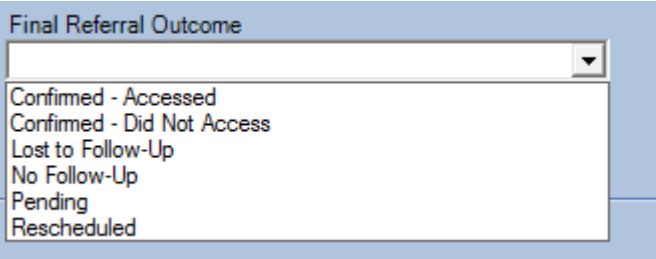

- **10. If the referral has not been completed at the time the referral is entered in CAREWare, you may skip the "Date follow-up Completed" field until the follow-up has been completed**
- **11.If the referral has not been completed at the time the referral is entered in CAREWare, select Pending as the "Referral Status or Outcome"**

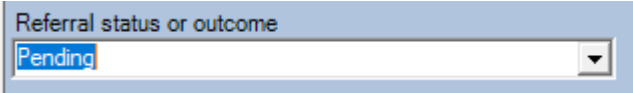

**12.When the referral has been completed, open/Edit the referral service entry and add the "Date Follow-Up Completed"** 

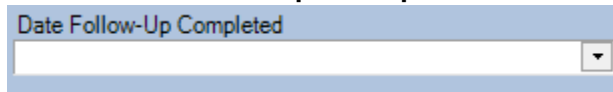

**13.Change the "Final Referral Outcome" to the appropriate outcome** 

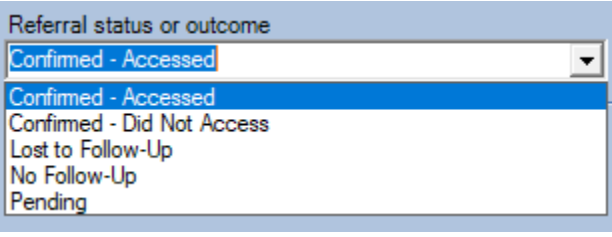

**14.If desired,enter any service comments** 

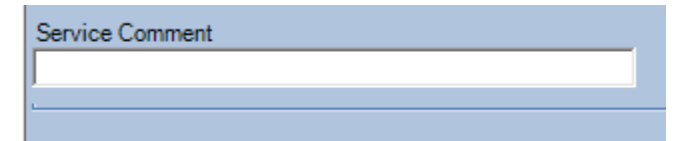